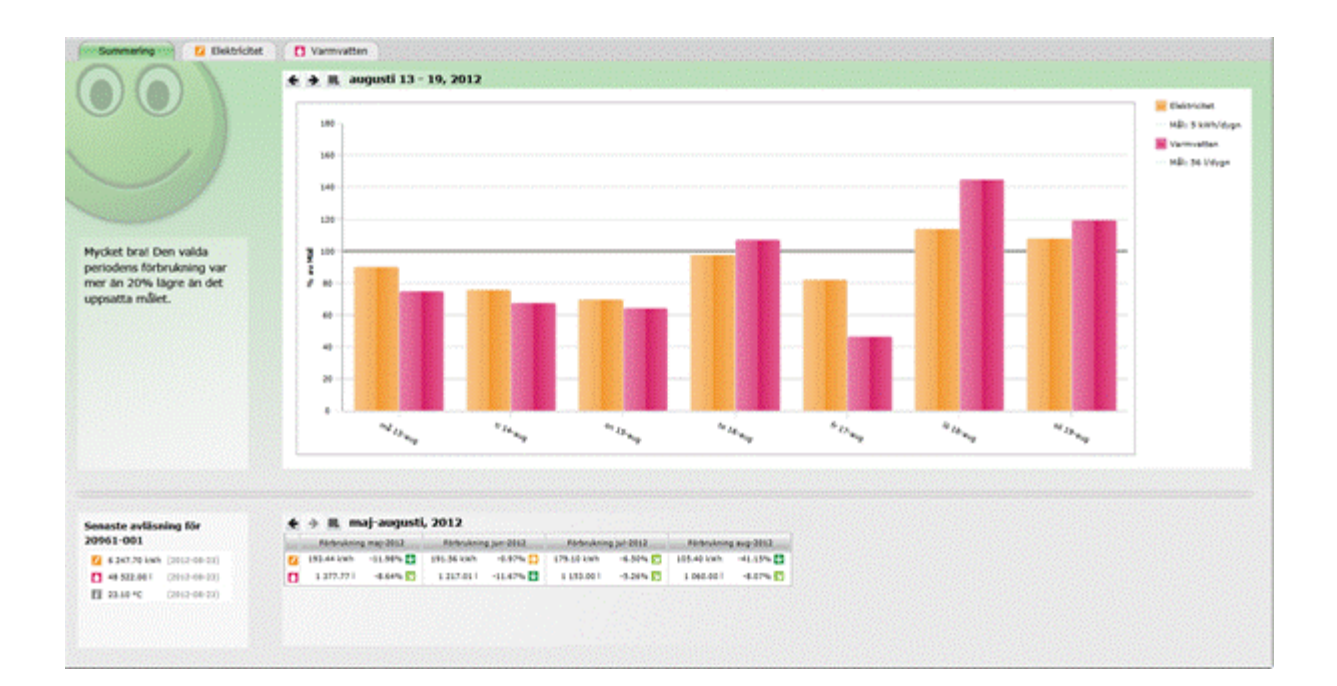

# Användarmanual KTC MeView™

# Lägenhetsinnehavare

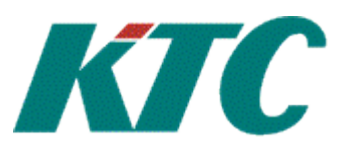

. . <del>. . . .</del>

Revision 2.0

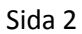

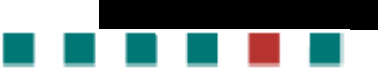

# Innehåll

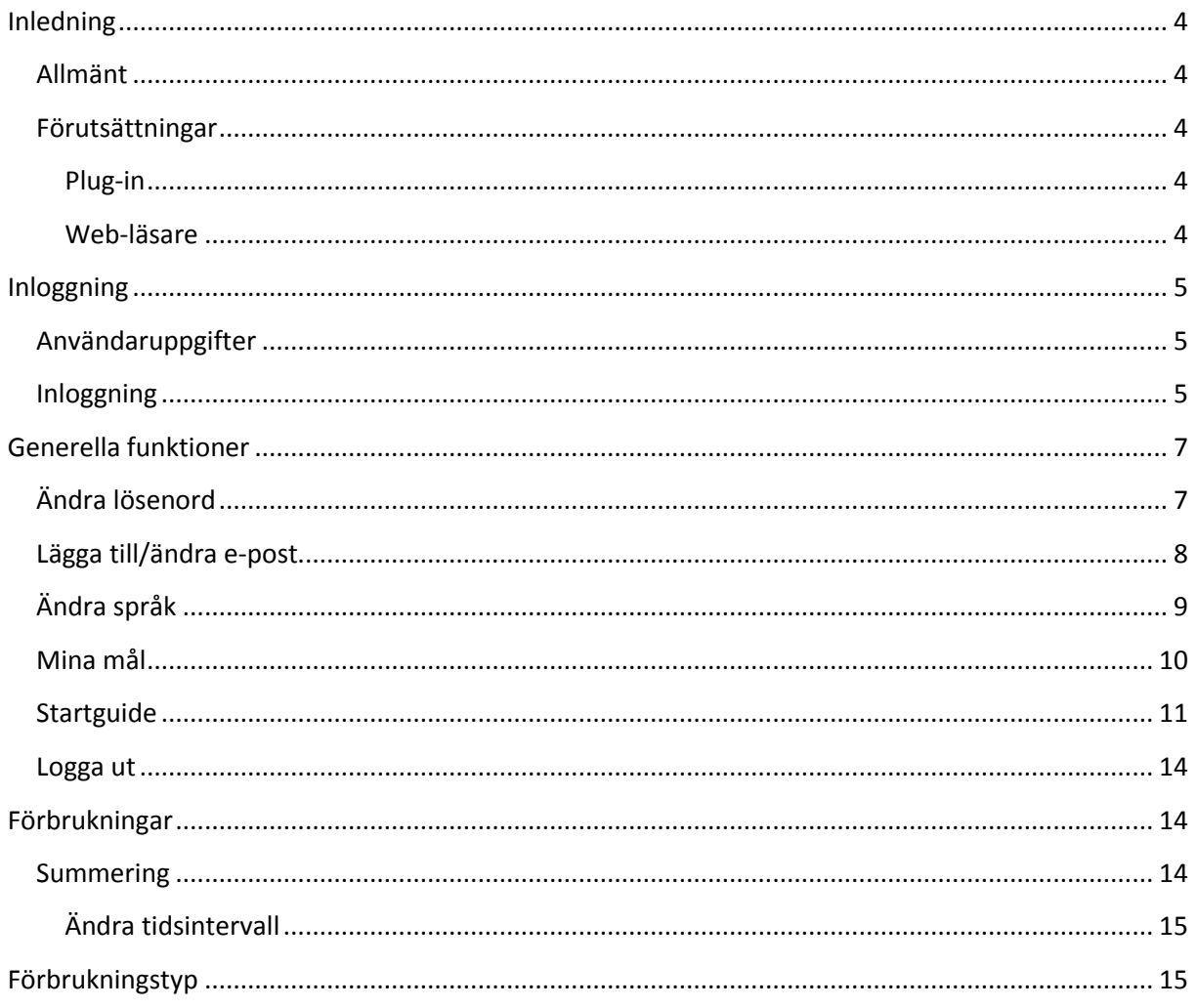

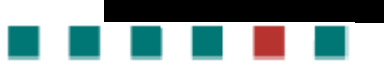

# **Inledning**

## **Allmänt**

KTC MeView™ är en web-baserad applikation framtagen för att ge hyresvärdar och lägenhetsinnehavare en grafisk vy över förbrukningen av t.ex el, vatten och värme. Vilka förbrukningar som presenteras beror på vilken typ av mätning som finns i fastigheten.

Applikationen består av en del riktad till hyresvärd och en del riktad till lägenhetsinnehavare. Hyresvärden kan även se de delar som är avsedda för lägenhetsinnehavaren. Denna manual vänder sig enbart till lägenhetsinnehavaren.

När man loggar in på KTC MeView™ första gången som lägenhetsinnehavare öppnas en startguide. Detta för att sätta personliga inställningar (e-post och lösenord) samt mata in information för att kunna beräkna målförbrukning. Man har även möjlighet att själv ändra sin målförbrukning. Startguiden tar endast någon minut att gå igenom.

## **Förutsättningar**

För att få tillgång till KTC MeView™ krävs att vissa förutsättningar är uppfyllda.

#### **Plug-in**

KTC MeView™ använder sig av en plug-in som kallas Silverlight. Första gången man ansluter till KTC MeView™ kommer Silverlight att installeras om det inte redan är det.

#### **Web-läsare**

KTC MeView™ stödjer följande Web-läsare:

- Windows
	- o Internet Explorer
	- o Chrome
	- o Firefox
- Mac-Os
	- o Safari

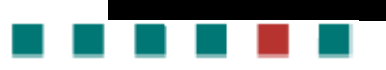

# **Inloggning**

## **Användaruppgifter**

Följande användaruppgifter krävs:

- Web-adress till KTC MeView™
- Användarnamn
- Lösenord

## **Inloggning**

Öppna en web-läsare och navigera till web-adressen som innehåller KTC MeView™. Ange användarnamn och lösenord i dialogrutan för inloggning. Klicka på knappen för att logga in.

När man har angett en e-post adress i MeView går det även att använda den som användarnamn vid inloggningen.

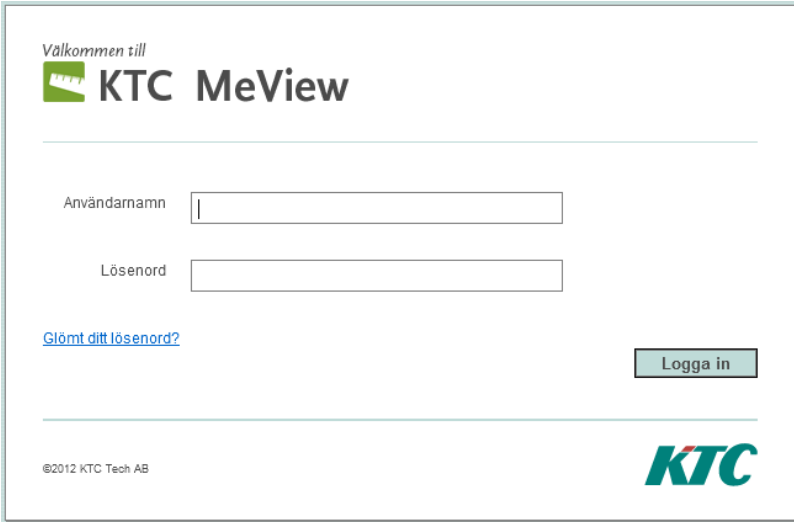

*Figur 1 Inloggning*

#### **Glömt lösenord**

Om man har glömt sitt lösenord går det att få ett nytt, dock måste man ha registrerat sin e-post adress om det ska vara möjligt. Om man inte har någon e-post registrerad får man kontakta sin hyresvärd som kan ge ut ett nytt lösenord.

- 1. Klicka på "Glömt ditt lösenord?" i inloggningsrutan
- 2. En ny ruta kommer upp där du fyller i din e-post adress och klickar på "Skicka"
- 3. Epost skickas till adressen med en länk för att ändra lösenord
- 4. Öppna eposten och klicka på länken

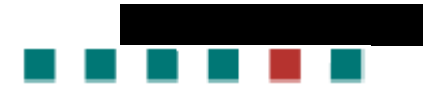

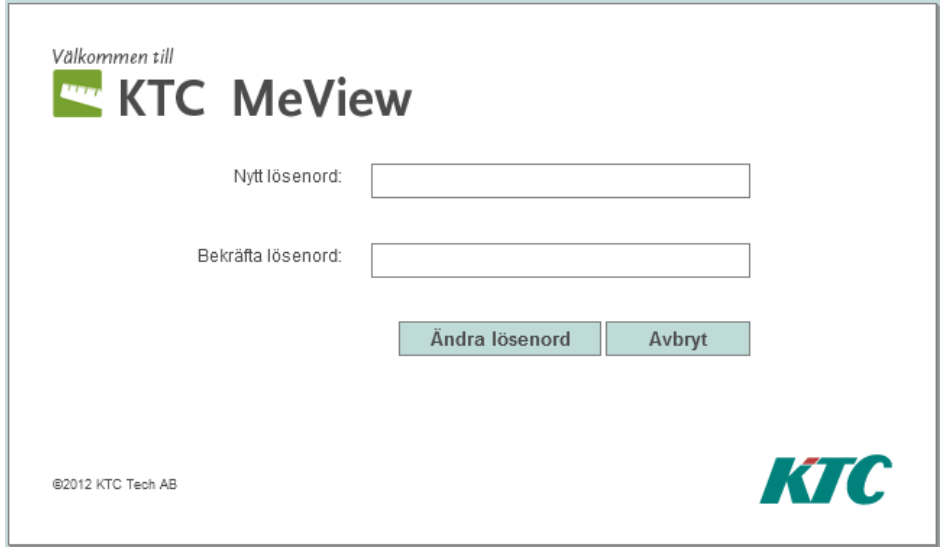

*Figur 2 Nytt lösenord*

- 5. Skriv in nytt lösenord och bekräfta ditt lösenord
- 6. Klicka på "Ändra lösenord"
- 7. Lösenordet är nu ändrat och du kan starta KTC MeView™ genom att klicka på "Öppna MeView"

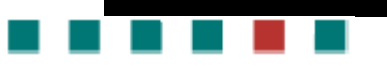

# **Generella funktioner**

## **Ändra lösenord**

1. Klicka på "Lösenord/e-post" i menyn uppe i högra hörnet

Lösenord/e-post | Språk | Mina mål | Startguide | Logga ut

*Figur 3 Meny uppe i högra hörnet*

2. Fyll i nytt lösenord och för att säkerställa att du fyllt i rätt skriv i samma lösenord i Bekräfta nytt lösenord.

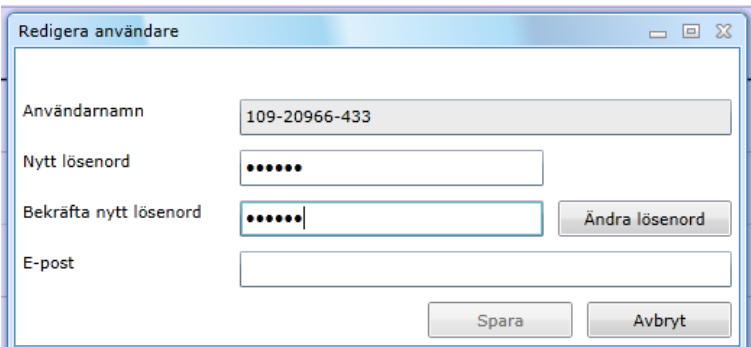

*Figur 4 Ändra lösenord*

- 3. Klicka på knappen för att ändra lösenord
- 4. Klicka på knappen för att avbryta för att stänga fönstret

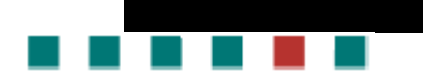

## **Lägga till/ändra e-post**

1. Klicka på "Lösenord/e-post" i menyn uppe i högra hörnet

Lösenord/e-post | Språk | Mina mål | Startguide | Logga ut

#### *Figur 5 Meny uppe i högra hörnet*

2. Fyll i din e-post adress

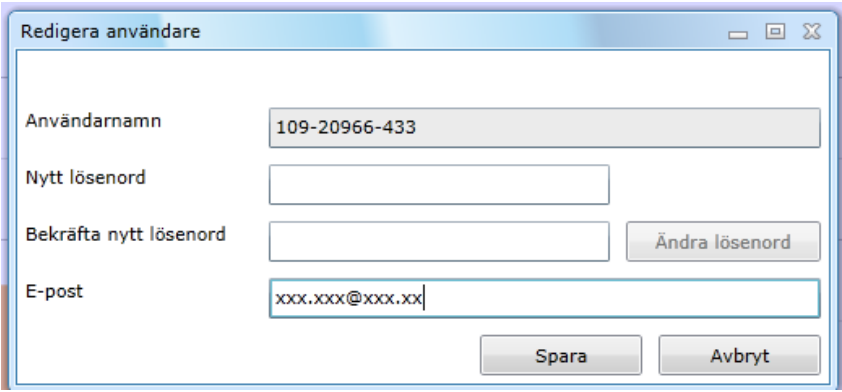

*Figur 6 E-post adress*

- 3. Klicka på knappen för att spara
- 4. Klicka på knappen för att avbryta för att stänga fönstret

Du kan nu även logga in genom att använda din e-post adress.

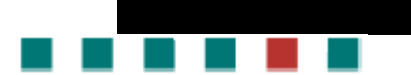

## **Ändra språk**

1. Klicka på "Språk" i menyn uppe i högra hörnet

Lösenord/e-post | Språk | Mina mål | Startguide | Logga ut

*Figur 7 Meny uppe i högra hörnet*

2. Väl det språk du vill ändra till

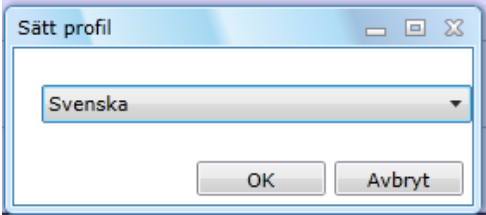

*Figur 8 Ändra språk*

3. Du blir nu utloggad och måste logga in igen för att ändringen ska slå igenom.

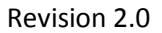

#### **Mina mål**

I Mina mål kan man ändra de målförbrukningar man sätter i Startguiden och som sedan används i Summering.

1. Klicka på "Mina mål" i menyn uppe i högra hörnet

Lösenord/e-post | Språk | Mina mål | Startguide | Logga ut

*Figur 9 Meny uppe i högra hörnet*

- 2. Du kan nu se den genomsnittliga förbrukningen som är beräknat på antal rum och antal personer i hushållet.
- 3. Ändra ditt eget målvärde genom att ändra värdet i fältet.
- 4. Klicka på Spara när du är klar

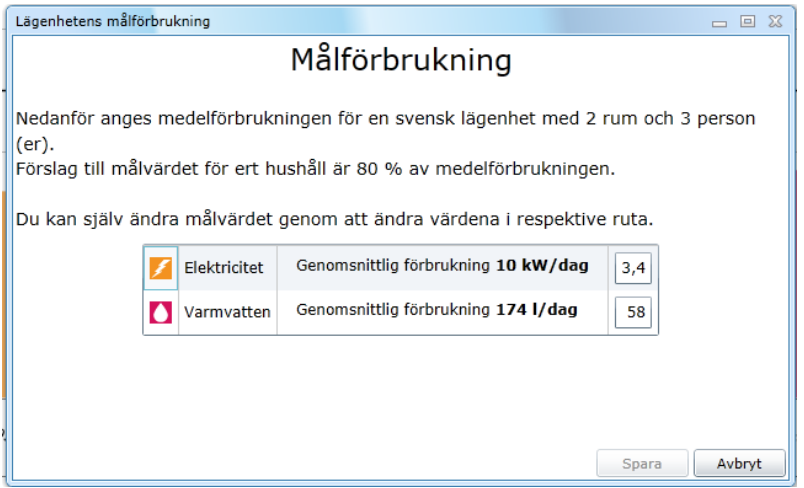

*Figur 10 Mina mål*

5. Din målförbrukning är nu ändrad och grafen med förbrukningen uppdateras.

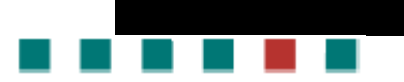

## **Startguide**

Startguiden öppnas automatiskt första gången du loggar in på MeView™. Du kan i efterhand öppna guiden genom att klicka på "Startguide" i menyn uppe i högra hörnet

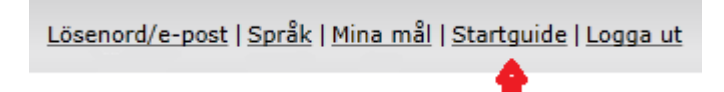

*Figur 11 Meny uppe i högra hörnet*

1. Först kommer en välkomstsida. Klicka på Nästa när du läst klart.

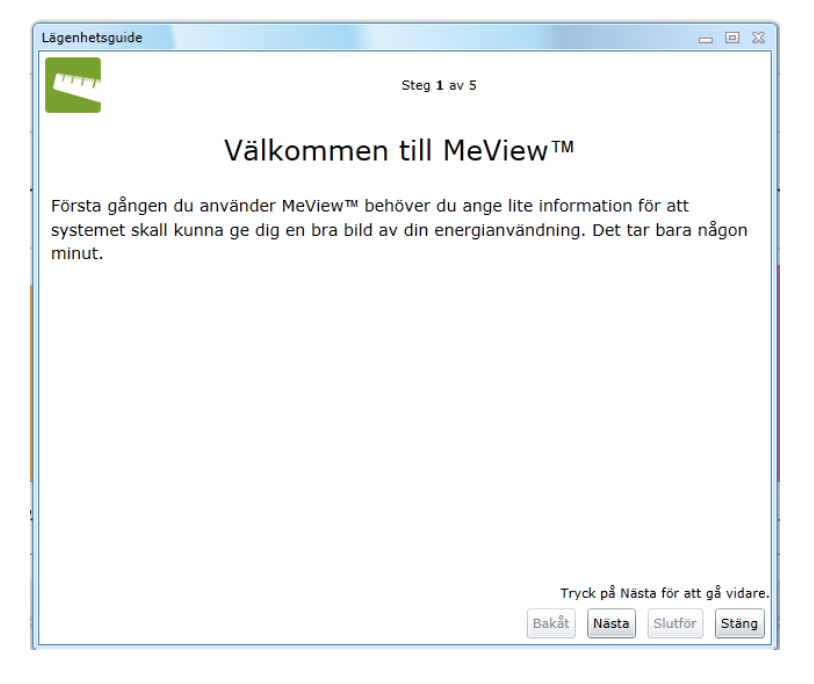

*Figur 12 Startguide, Välkomstsida*

2. Fyll i din e-post adress och om du vill byta lösenord kan du göra det här. Denna information är frivillig och kan sedan ändras genom "lösenord/e-post" i menyn uppe i högra hörnet. Klicka på Nästa.

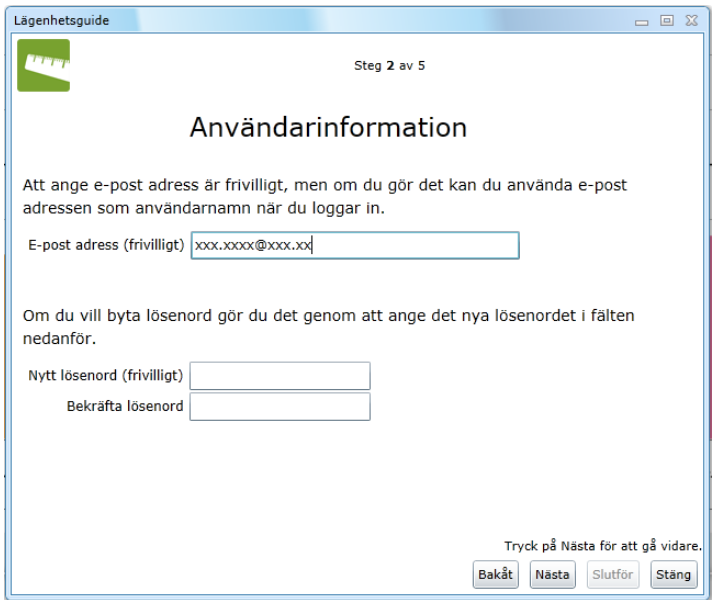

*Figur 13 Startguide, Användarinformation*

3. Fyll i antal rum och antal personer som bor i lägenheten. Denna information är sedan till underlag för den medelförbrukning som räknas ut av KTC MeView™. Klicka på Nästa.

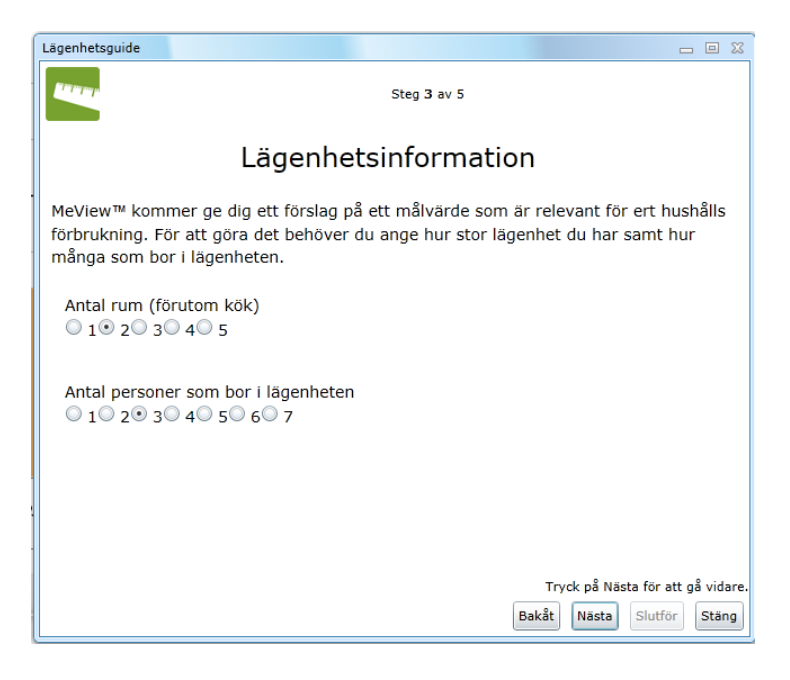

*Figur 14 Startguide, Lägenhetsinformation*

4. Den genomsnittliga målförbrukningen räknas nu ut och visas. Ett förslag på målförbrukning visas också. Det går att ändra målförbrukningen genom att skriva in ett nytt värde i fälten. Klicka på Nästa.

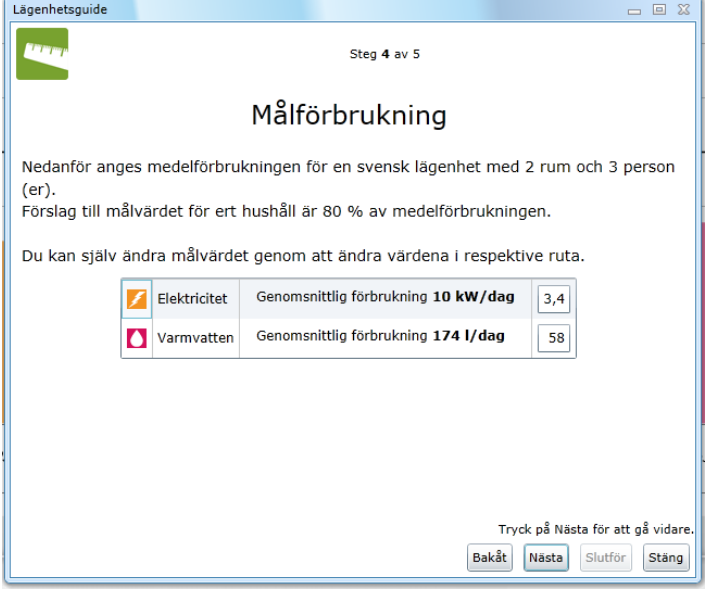

*Figur 15 Startguide, Målförbrukning*

5. En sammanfattning av vad som skrivits in visas. Klicka på Slutför för att spara dina inställningar eller använd bakåt-knappen för att ändra.

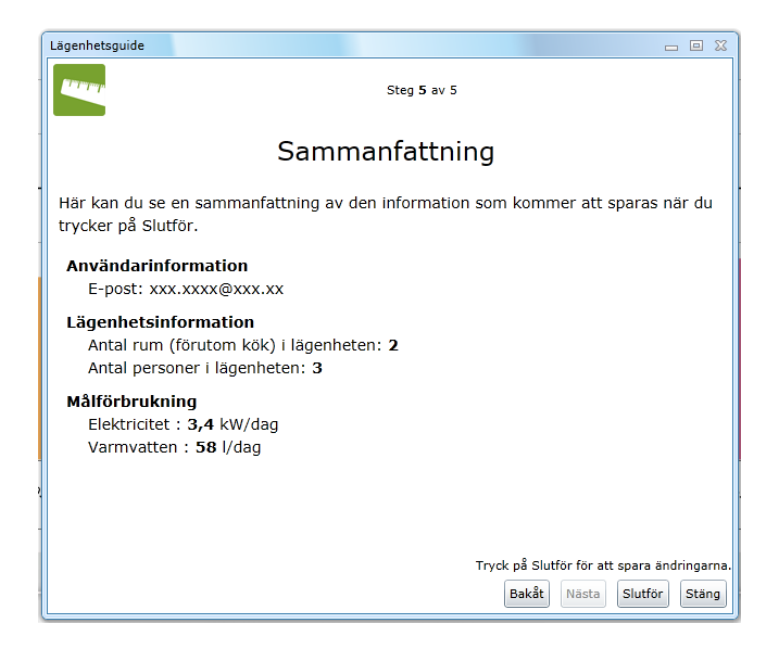

*Figur 16 Startguide, Sammanfattning*

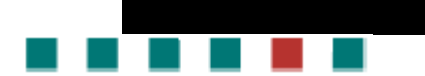

#### **Logga ut**

1. Klicka på "Logga ut" för att logga ut från MeView™

Lösenord/e-post | Språk | Mina mål | Startguide | Logga ut

*Figur 17 Meny uppe i högra hörnet*

# **Förbrukningar**

#### **Summering**

1. Summeringssidan visar en sammanställning över den förbrukning som skett under den valda perioden. Bakgrundsfärgen i kombination med ikon och text anger hur väl förbrukningsmålen har uppfyllts. Stapeldiagrammet anger förbrukningen angiven i procent av målet.

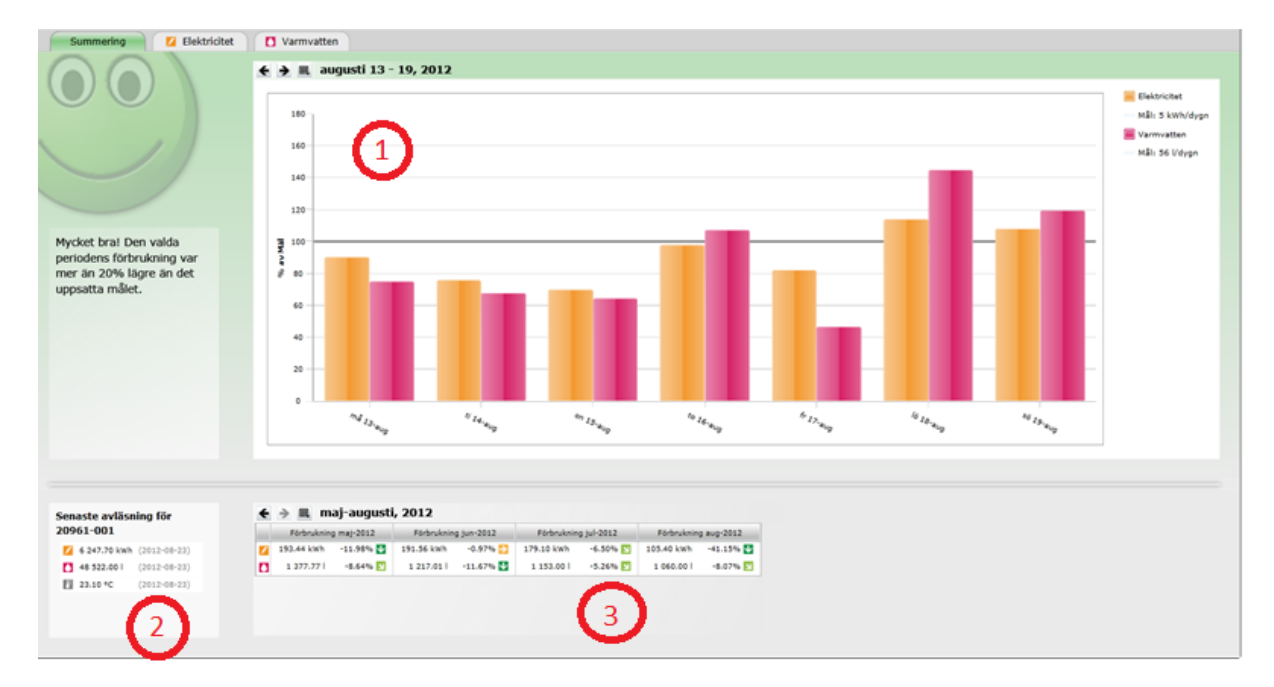

*Figur 18 Summering av förbrukning i lägenhet*

2. I rutan nere till vänster i bilden visas senaste mätaravläsning.

3. I rutan nere till höger i bilden visas en listvy med förbrukningar. Pilarna till höger om respektive förbrukning visar om förbrukningen ökat eller minskat i förhållande till föregående period.

#### **Ändra tidsintervall**

Det finns två sätt att ändra tidintervall:

- 1. Ta hjälp av höger eller vänster pil
- 2. Klicka på kalendern och välj ett alternativ

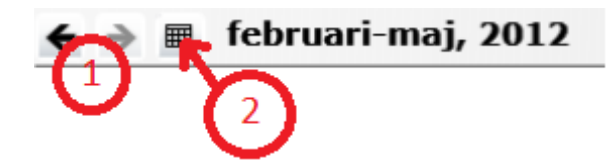

*Figur 19 Tidsintervall*

## **Förbrukningstyp**

För respektive typ av förbrukning finns en detaljvy. Tidsintervall väljs på samma sätt som för summeringsvyn. Stapeldiagrammet visar förbrukning under valt tidsintervall. Axlarna på diagrammet skalas automatiskt.

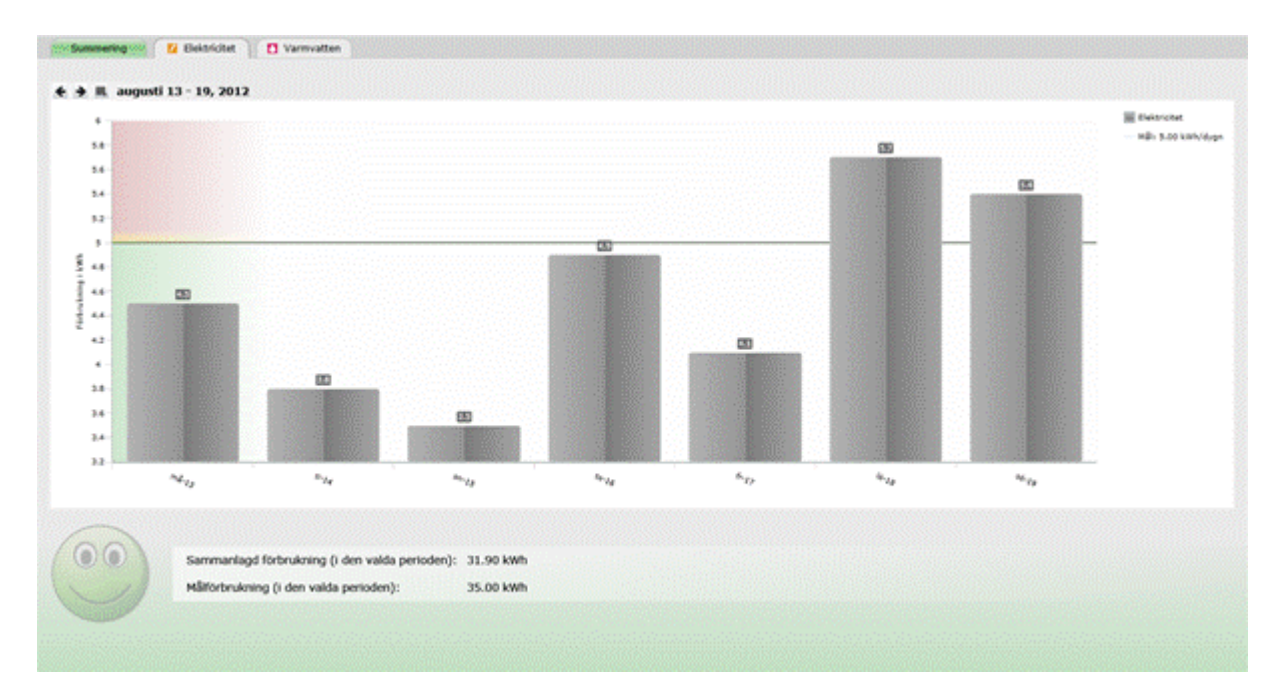

*Figur 20 Förbrukningstyp*

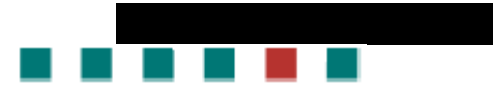

# **Revisionshistorik**

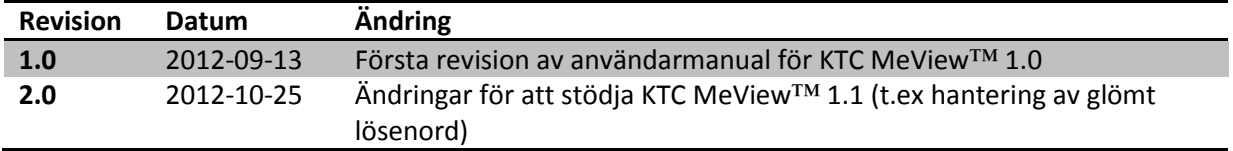